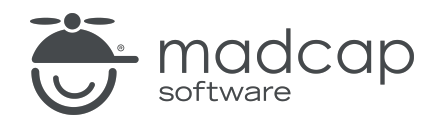

TUTORIAL

MADCAP FLARE 2024

# Single-Sourcing

Copyright © 2024 MadCap Software. All rights reserved.

Information in this document is subject to change without notice. The software described in this document is furnished under a license agreement or nondisclosure agreement. The software may be used or copied only in accordance with the terms of those agreements. No part of this publication may be reproduced, stored in a retrieval system, or transmitted in any form or any means electronic or mechanical, including photocopying and recording for any purpose other than the purchaser's personal use without the written permission of MadCap Software.

MadCap Software 9171 Towne Center Drive, Suite 335 San Diego, California 92122 858-320-0387 www.madcapsoftware.com

#### THIS PDF WAS CREATED USING MADCAP FLARE.

#### **CONTENTS**

#### [CHAPTER](#page-4-0) 1

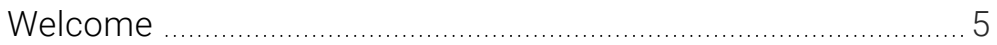

#### [CHAPTER](#page-5-0) 2

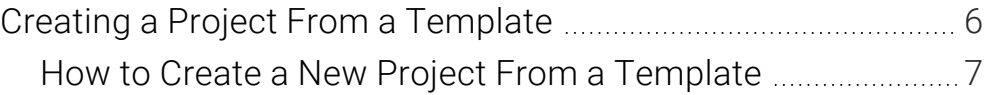

#### [CHAPTER](#page-7-0) 3

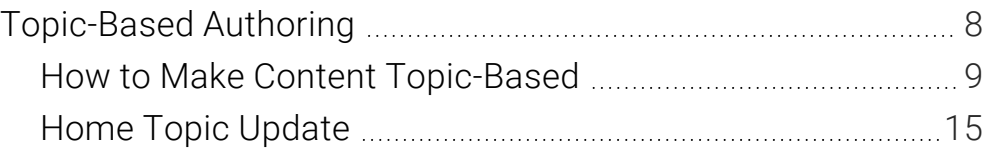

#### [CHAPTER](#page-15-0) 4

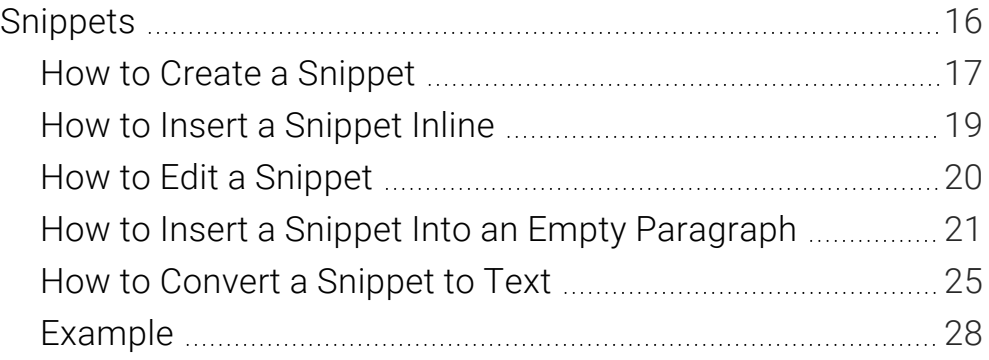

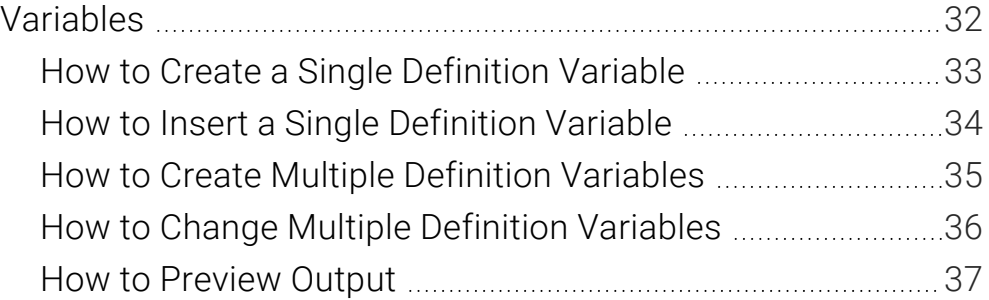

#### [CHAPTER](#page-37-0) 6

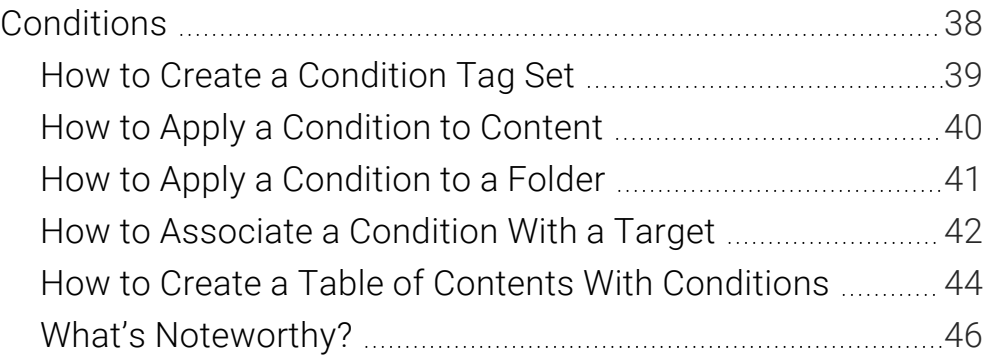

#### [CHAPTER](#page-46-0) 7

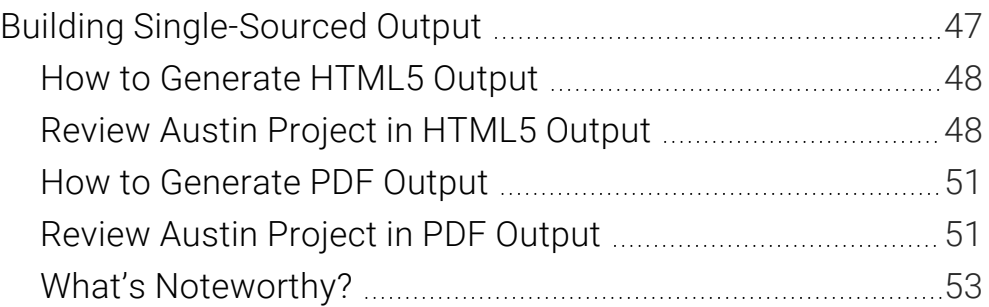

#### [APPENDIX](#page-53-0)

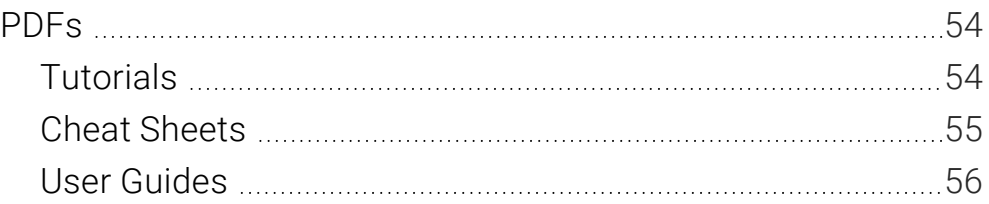

# <span id="page-4-1"></span><span id="page-4-0"></span>Welcome

*Approximate Time: 40 minutes*

Welcome to the Flare Single-Sourcing Tutorial.

- Tutorial Goal Learning the basics of how to single-source content in a Flare project.
- Key Concepts Topic-based authoring, and features that support single-sourcing-snippets, variables, and conditions.

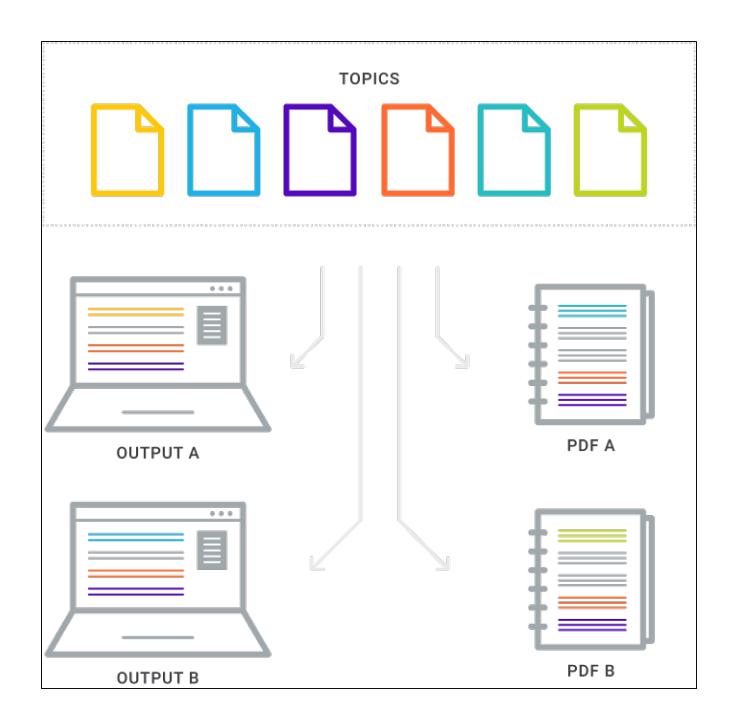

# <span id="page-5-1"></span><span id="page-5-0"></span>Creating a Project From a **Template**

To start, let's create a new project based on Flare's Austin template.

### <span id="page-6-0"></span>**I How to Create a New Project From a Template**

- 1. Select File > New Project. The Start New Project Wizard opens.
- 2. In the Project name field, give your project any name you want.
- 3. (Optional) In the Project folder field, you can enter a location where you want to save your project. By default, projects are saved in your Documents > My Projects folder.
- 4. Click Next.
- 5. Under Factory Templates, expand the Tutorials folder. Select the Austin template.

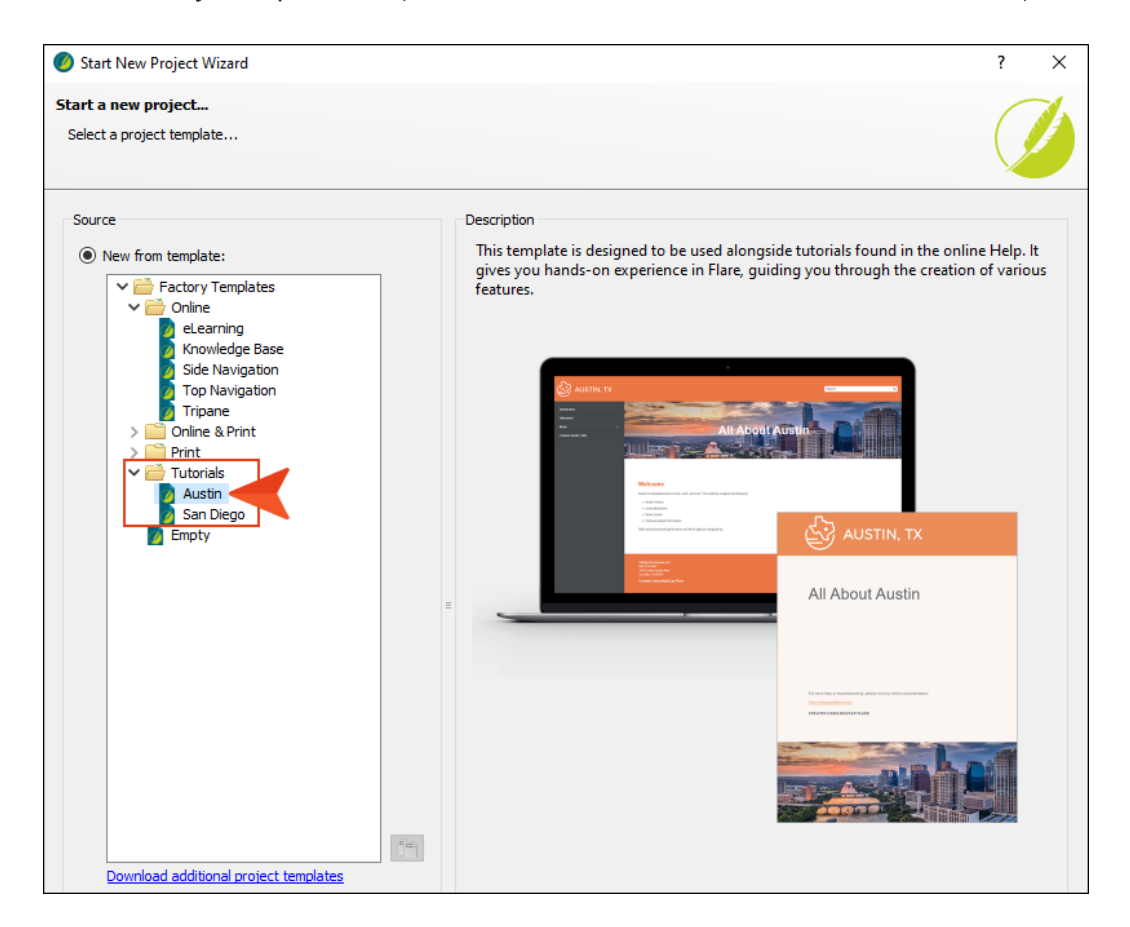

- 6. Click Next.
- 7. For branding, keep the default settings. (This is where you could customize your project's look with branding, such as colors and logo.) Click Next.
- 8. Click Finish. The project is created and loaded into Flare.

# <span id="page-7-1"></span><span id="page-7-0"></span>Topic-Based Authoring

You have probably heard a lot about single-sourcing, but maybe you are not sure how to get started with it in Flare. In this tutorial, we'll cover the basics and introduce some key features that prove to be essential for building and maintaining effective content.

Single-sourcing is a way to manage content that provides a lot of flexibility in how you put together a project and create output. A concept that allows for this is "chunking content." Instead of having all your content in one long document, the content exists as smaller, modular pieces to make up the whole. Each chunk of content can be reused throughout the project.

Okay, let's see how this works in Flare…

#### This chapter discusses the following:

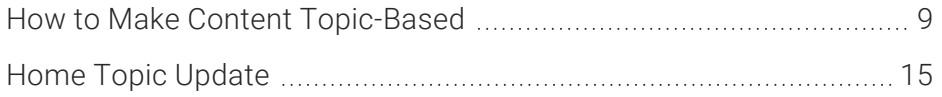

# <span id="page-8-0"></span>**I How to Make Content Topic-Based**

1. With your new project open in Flare, look at the Content Explorer. You'll notice there are some topic files about Austin already in this project.

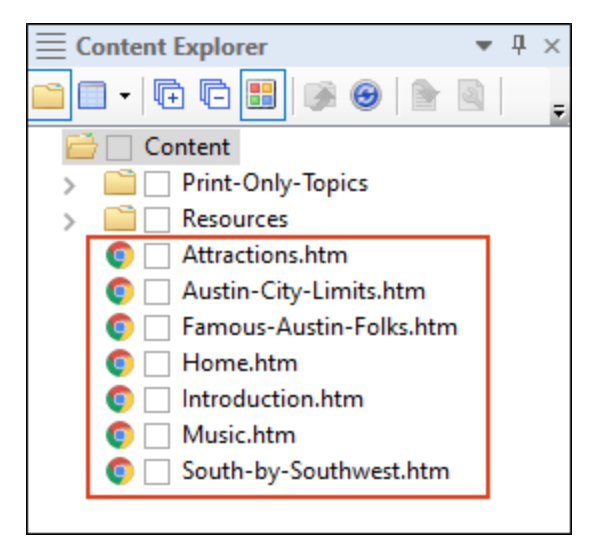

 $\nabla$  NOTE By default, these files are not arranged like they might be in a book from beginning to end. The topics are in alphabetical order, and other files such as images or styles are stored in supporting folders. You can organize files in the Content Explorer any way you want, but organization for output happens in a table of contents (TOC).

2. Let's create a new topic to get a feel for what constitutes a topic. From the Content Explorer, right-click the root Content folder, and from the context menu, select New > Topic.

3. In the Add File dialog, in the File Name field, type Austin-Plants. In the 1st Heading field, type Plants in Austin. Click Add.

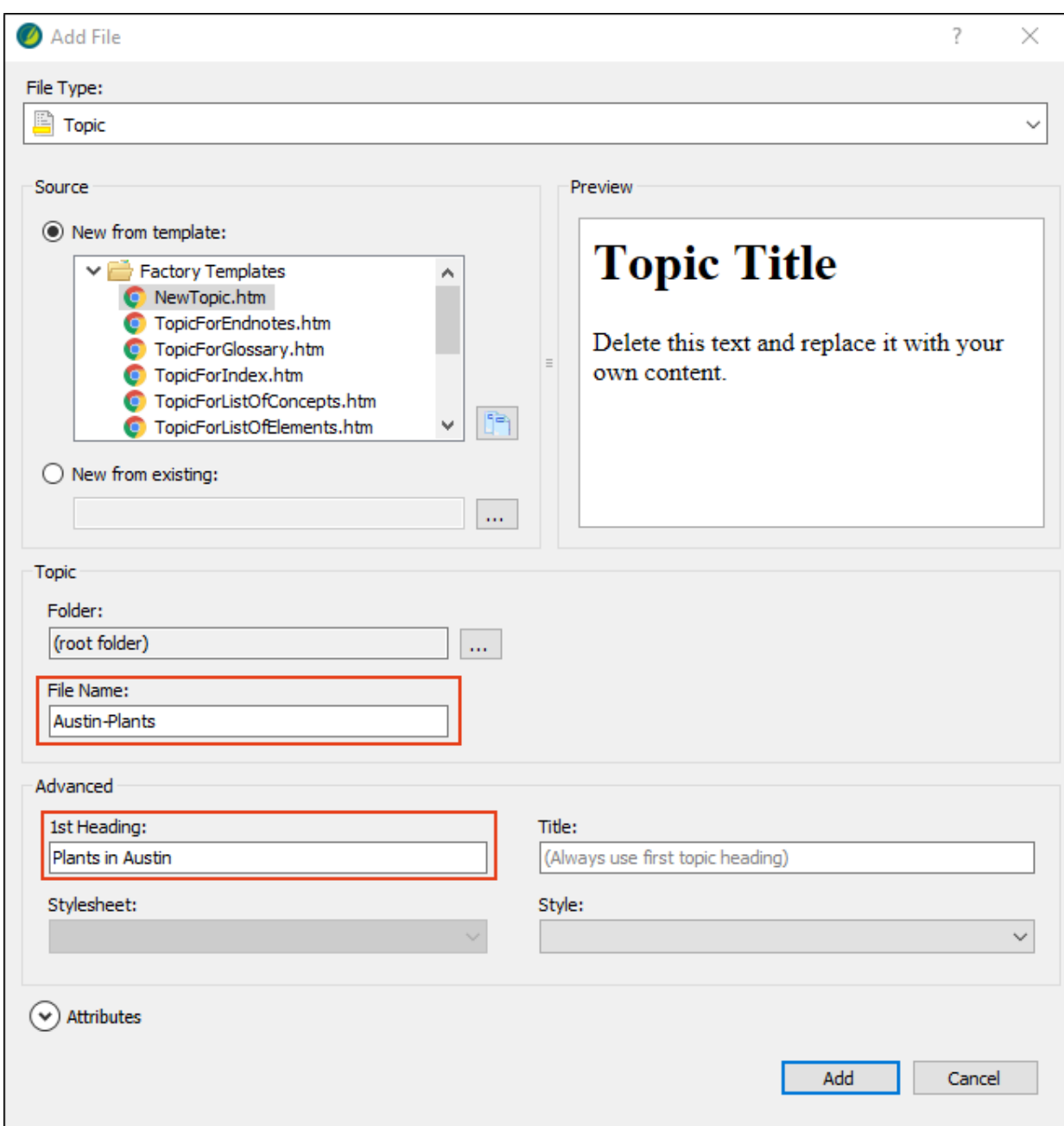

4. Flare's XML Editor automatically opens the new Austin-Plants.htm topic. In the first paragraph, copy and paste the following text at that location to replace the default text. (Depending on how you copy and paste the text, you might see an extra paragraph tag at the end. Just delete it.)

Many plants thrive in Austin's humid subtropical climate that consists of mild winters and long hot summers. Trees, shrubs, perennials, succulents, and vines are just a handful of plant types to choose from to work into any home garden or landscaping design. For inspiration on what to plant, be sure to visit the Zilker Botanical Garden.

#### Trees

The most popular trees in Austin are drought-resistant and provide shade from the hot sun.

When planting, consider grouping drought-tolerant plants together in sunny locations, and grouping plants that need more moisture and shade in protected areas. Austin receives approximately 34 inches of rain per year.

#### Vines

Vines are great because they grow vertically along walls, trellises, and fences. Climbers also provide privacy screening and color to brighten up an otherwise bare wall.

#### Garden Tools

Bringing a great outdoor space with lots of plants to life and maintaining it is easier with the right equipment, especially in Central Texas where the soils can be challenging. The following common garden tools can help you carry out just about any task in the yard: shovel, trowel, pruning shears, loppers, hoe, rake, spading fork, garden hose, wheelbarrow, and garden gloves. Lastly, don't forget to wear a wide-brimmed hat under that hot Austin sun.

5. Look at the pasted text. There are two sections, "Trees" and "Vines," that can be identified as types of plants and belong under the "Plants in Austin" heading. The other section, "Garden Tools," is related but does not fit. It would be better as a separate topic (or chunk of content).

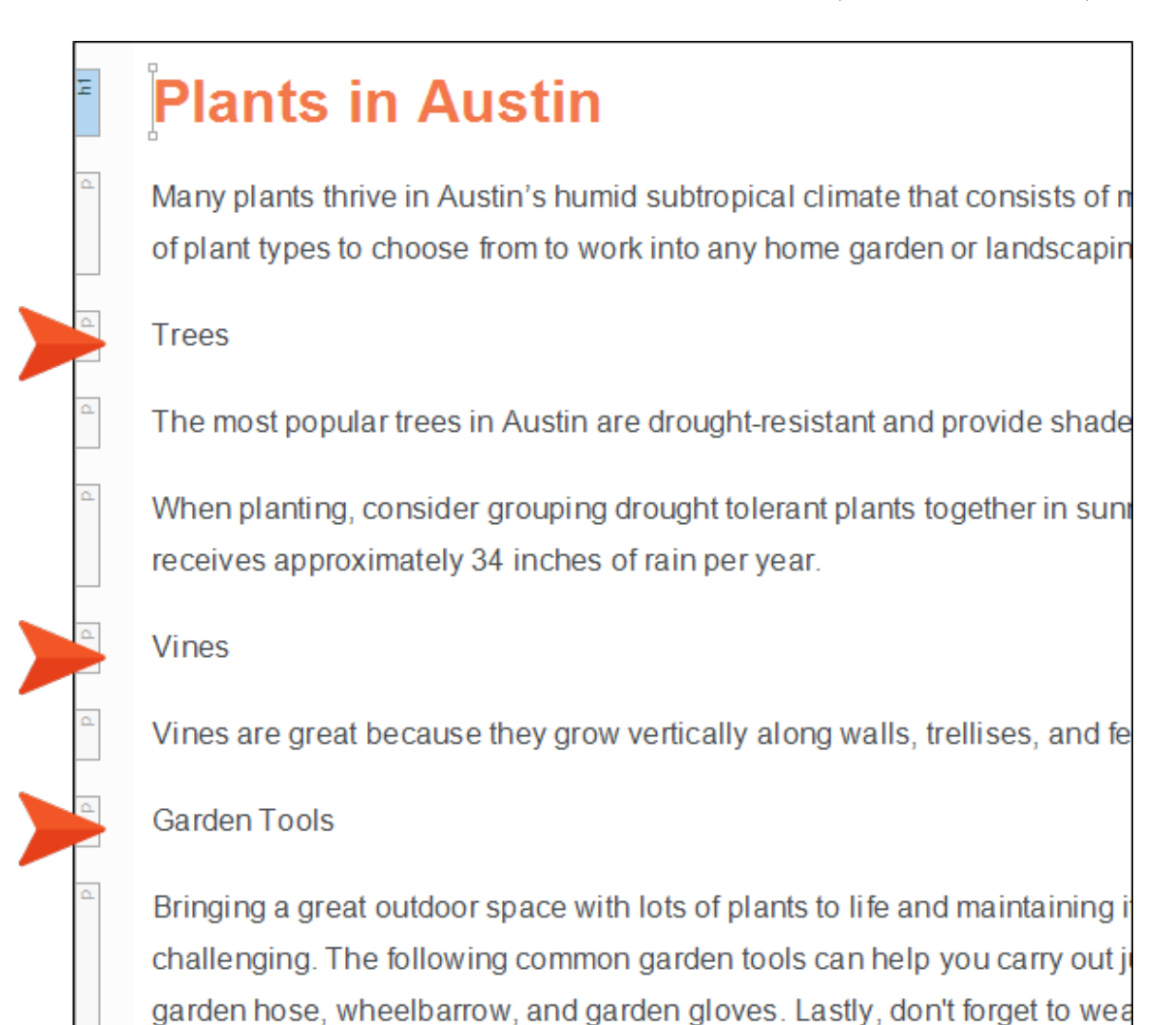

- a. Place the cursor anywhere in the "Trees" paragraph, and from the Home ribbon, click the Style drop-down and select h2.
- b. Place the cursor anywhere in the "Vines" paragraph, and from the Home ribbon, click the Style drop-down and select h2.

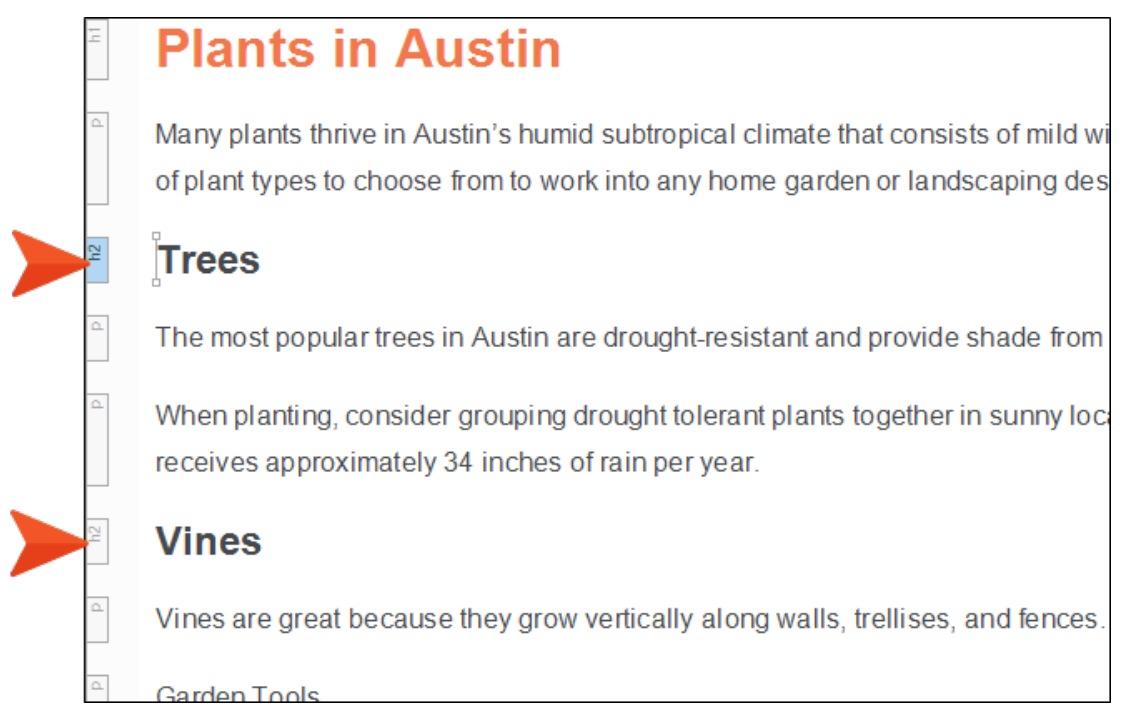

- 6. Let's create a new topic for the Garden Tools subject. From the Content Explorer, right-click the Content folder, and from the context menu select New > Topic.
- 7. In the Add File dialog, in the File Name field, type Garden-Tools. In the 1st Heading field, type Garden Tools. Click Add.

8. From the Austin-Plants.htm topic, cut the last paragraph describing Garden Tools and paste it into the new Garden-Tools.htm topic in the first paragraph under the heading (replacing the default text).

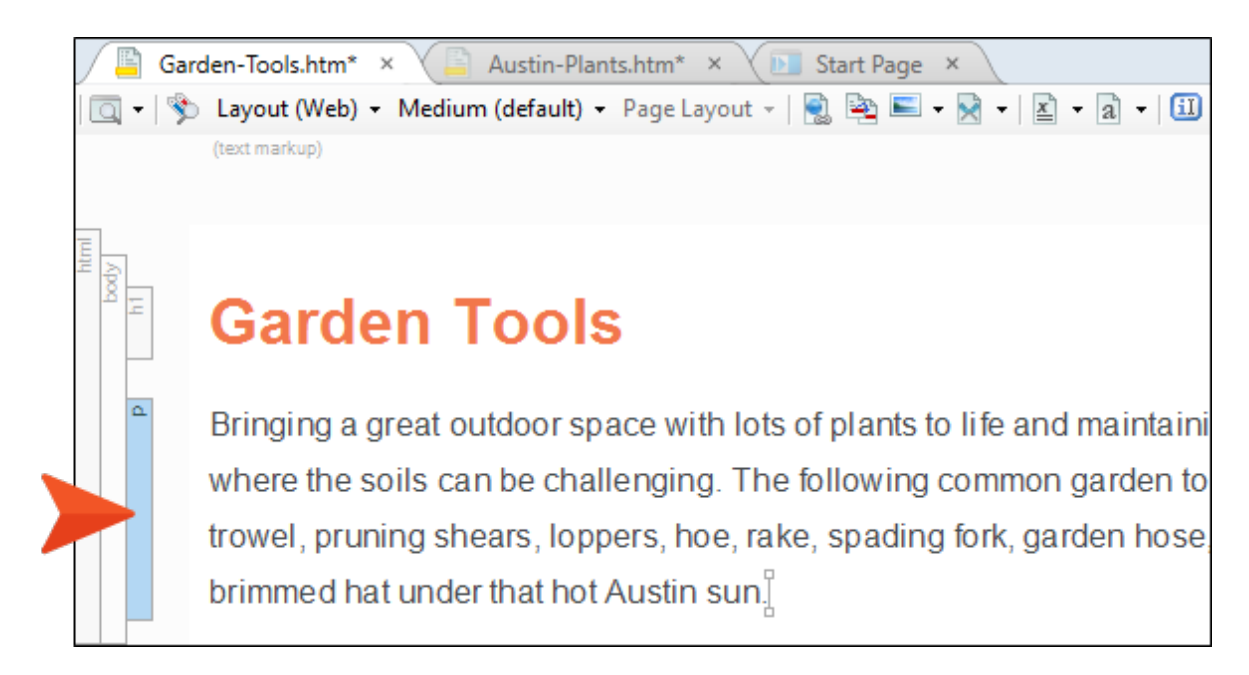

9. Go back to the Austin-Plants.htm topic and delete the heading for the Garden Tools text.

You have created two new topics for the Austin project. The subject matter is related, but the topics now stand alone containing smaller chunks of information. This is topic-based authoring, which sets the stage for reusing content and single-sourcing features.

10. Click  $\mathbf{F}$  to save all files.

# <span id="page-14-0"></span>**I Home Topic Update**

Before we move on, let's add a mention of the main new planting topic to the Welcome heading of the project.

- 1. From the Content Explorer, double-click the Home.htm topic to open it in the XML Editor.
- 2. Under "Famous people from Austin," create a new bulleted item and type Plants in Austin.

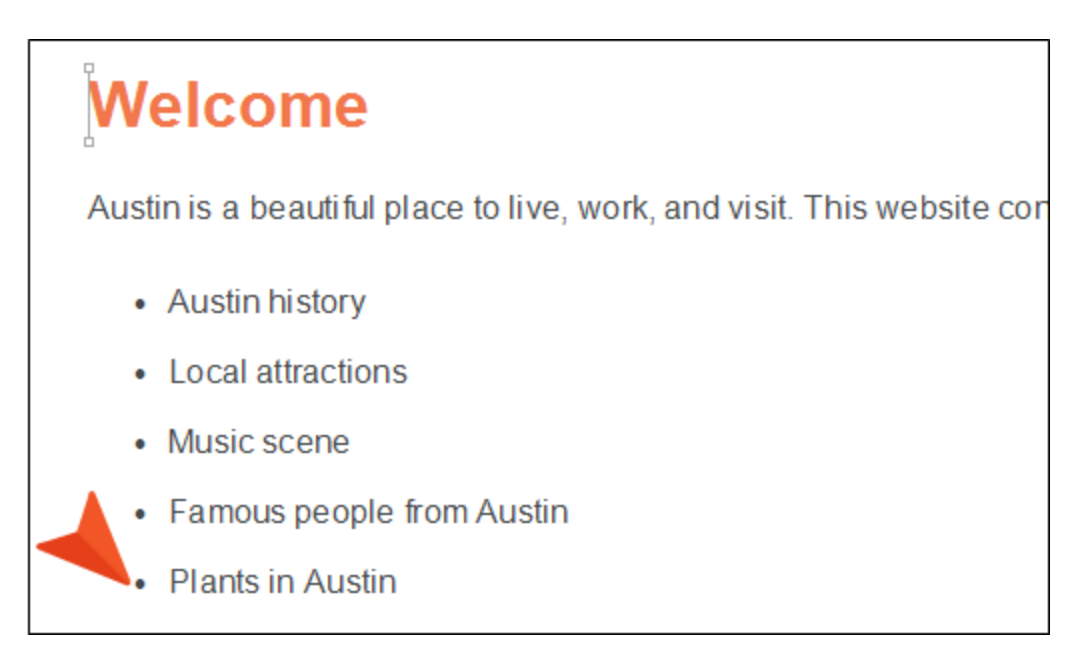

3. Click  $\blacksquare$  to save your work.

# <span id="page-15-1"></span><span id="page-15-0"></span>Snippets

Snippets capture the idea of writing content once, maintaining it in one place, and then reusing the same content multiple times. A snippet is like a mini-topic. It is a chunk of content, usually a sentence or multiple paragraphs that can include formatted text, tables, images, etc. For more information see the Flare online Help.

#### This chapter discusses the following:

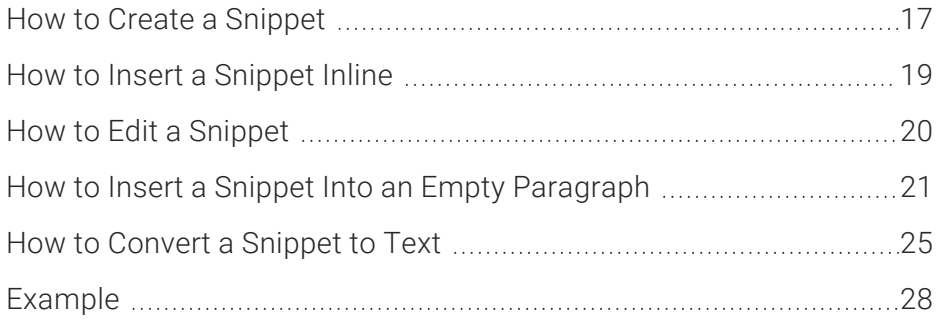

# <span id="page-16-0"></span>**I How to Create a Snippet**

- 1. Open the Austin-Plants.htm topic to display in the XML Editor.
- 2. Under the "Trees" heading, in the second paragraph select the sentence that reads, "Austin receives approximately 34 inches of rain per year."

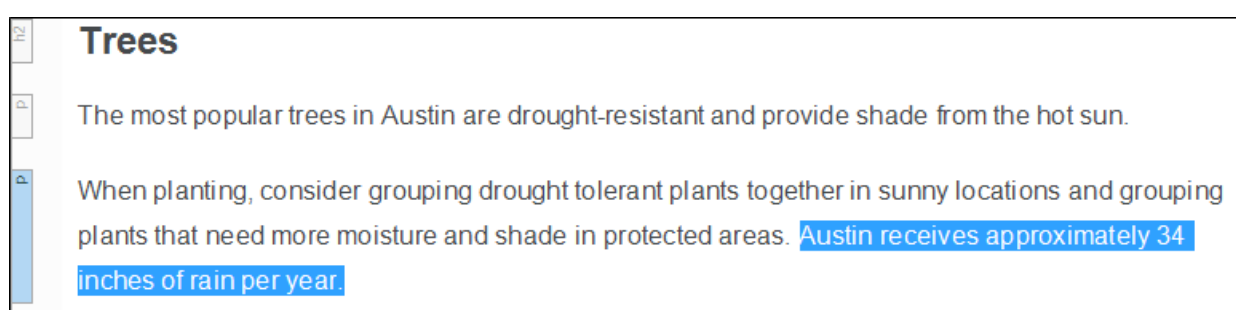

- 3. Select the Home ribbon, and click Create Snippet. The Create Snippet dialog opens.
- 4. In the Snippet File field, type Austin-Rainfall. This is the name for your snippet.

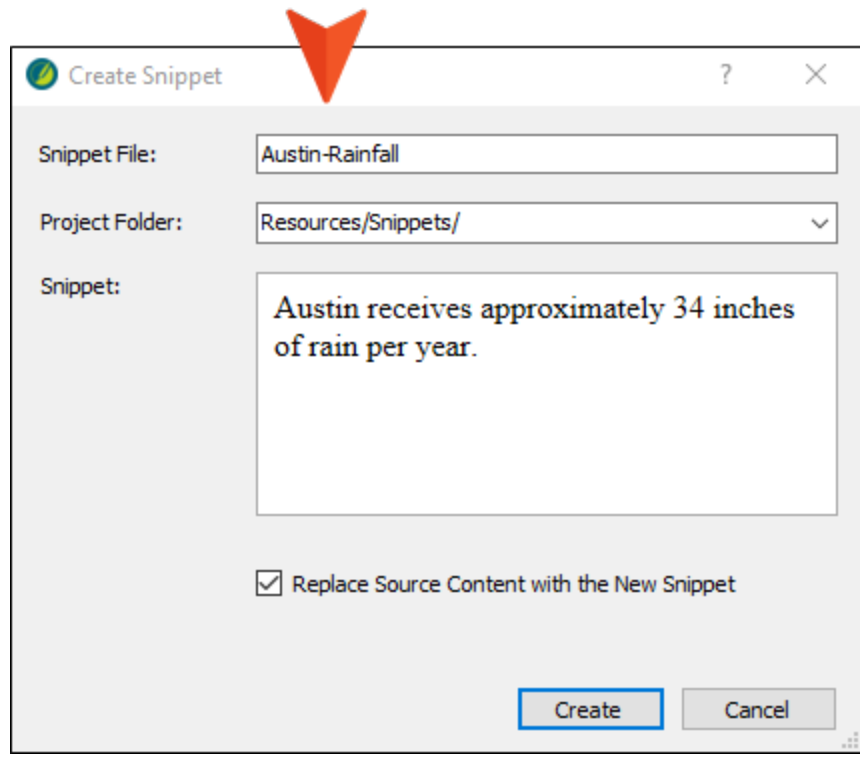

5. Keep the other defaults in the dialog, and click Create. The snippet is saved and inserted into the topic.

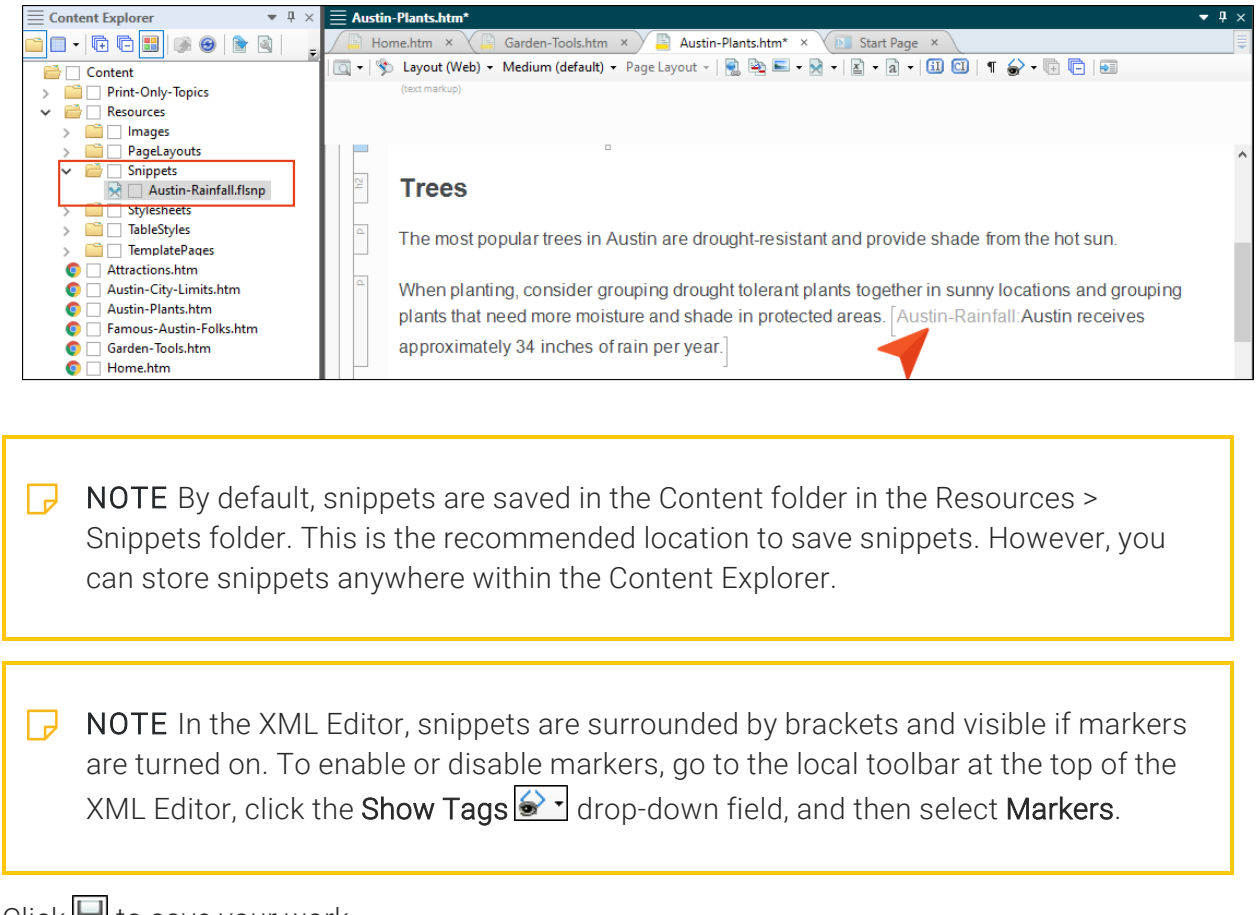

6. Click  $\blacksquare$  to save your work.

# <span id="page-18-0"></span>**I How to Insert a Snippet Inline**

Let's reuse the snippet in another topic by adding it to existing inline text.

- 1. From the Content Explorer, double-click Introduction.htm. The topic opens in the XML Editor.
- 2. Under the "Climate" heading, place the cursor after the last word in the first paragraph. Press the Spacebar once.
- 3. From the Content Explorer, expand Resources > Snippets.
- 4. Select the Austin-Rainfall.flsnp file, and drag it to the cursor location in the XML Editor. Since the snippet is added inline to a paragraph, it takes on the same look and inserts as a text snippet.

![](_page_18_Picture_6.jpeg)

5. Click  $\blacksquare$  to save your work.

NOTE There are several ways to insert a snippet. For more information see the Flare online ╔ Help.

# <span id="page-19-0"></span>**How to Edit a Snippet**

Now that we've created a snippet and reused it in another location, let's edit the content. Because this chunk of information is single-sourced we only have to edit the source (or snippet) file, and we don't have to keep track of where it is used in the project.

- 1. From the Content Explorer, expand Resources > Snippets and double-click Austin-Rainfall.flsnp. It opens in the XML Editor.
- 2. Let's make the sentence more definitive. Delete the word "approximately" from the statement.
- 3. Click  $\blacksquare$  to save your work.
- 4. After saving the snippet file, changes can be viewed in all the files that contain the snippet. Open Introduction.htm and Austin-Plants.htm to see the updated text.
- 5. (Optional) You can use the Link Viewer to quickly view files that a snippet is associated with. From the Content Explorer, expand Resources > Snippets, right-click the Austin-Rainfall.flsnp file, and then select View Links. The Link Viewer opens.

![](_page_19_Picture_7.jpeg)

 $\Box$ NOTE The Link Viewer can be used to view links to and from a file. This tool is especially handy to locate and view files in larger projects that contain many types of files. When opened, the Link Viewer window pane gives focus to the file in question. For more information see the Flare online Help.

## <span id="page-20-0"></span>**I How to Insert a Snippet Into an Empty** Paragraph

Let's create a new snippet of a table that we intend to insert in multiple places.

- 1. From the Resources folder, right-click the Snippets subfolder, and select New > Snippet. The Add File dialog opens.
- 2. In the File Name field, type Table-Boilerplate, and click Add. The new snippet opens in the XML Editor.

![](_page_20_Picture_171.jpeg)

3. Delete the text "This is a snippet."

4. From the Insert ribbon, select Table (the face of the button, not the drop-down). The Insert Table dialog opens.

![](_page_21_Picture_181.jpeg)

- 5. Let's create a boilerplate table using the table stylesheet that comes with the Austin project. In the Insert Table dialog, fill out the following.
	- a. In the Table Size section: Number of columns type 4, Number of rows type 3, Number of header rows type 1.
	- b. In the AutoFit Behavior section, select AutoFit to window.

c. In the Table Style section, from the Table Style drop-down, select the Alternate-Row-Color file.

![](_page_22_Picture_184.jpeg)

#### 6. Click OK.

- 7. Now, let's fill in the header row so each time the snippet is inserted that row is already populated.
	- a. In the top left cell, type Name.
	- b. In the next cell to the right, type Height in Feet.
	- c. In the next cell to the right, type Water.
	- d. In the last cell, type Light.
- 8. Click  $\blacksquare$  to save your work.
- 9. Open Austin-Plants.htm in the XML Editor.
- 10. Under the "Trees" heading, place the cursor after the last word in the first paragraph and press **ENTER**. This creates a new paragraph.
- 11. From the Content Explorer, under Resources > Snippets, select Table-Boilerplate.flsnp, and drag it to the empty paragraph.
- 12. The table gets inserted as a block snippet. Block snippets are typically used for larger chunks of content that involve one or more paragraphs or block elements. Notice the structure bar label is "MadCap:snippetBlock."

![](_page_23_Figure_5.jpeg)

- 13. Let's use it again. Under the "Vines" heading, place the cursor after the last word in the first paragraph and press ENTER.
- 14. From the Content Explorer, under Resources > Snippets, select the Table-Boilerplate.flsnp, and drag it to the empty paragraph.
- 15. Click **to** to save your work.
- $\nabla$  NOTE When creating a bunch of snippets, you might find you use some more often than others. You can pin those frequently used snippets to easily find them. This can be done via

the Snippet Link dialog or from the topic's local toolbar by selecting Insert a snippet  $\boxed{3 \cdot}$ For more information see the Flare online Help.

# <span id="page-24-0"></span>**I How to Convert a Snippet to Text**

Since the block of content in this snippet is a boilerplate for a table, it needs to be converted to text so unique information can be added to it. Each time a table of this type is needed in the project, reusing this template can save authoring time. This can be a valuable workflow if multiple tables are required for many topics.

- 1. Open Austin-Plants.htm in the XML Editor.
- 2. From the structure bar, right-click MadCap:snippetBlock, and from the context menu select Convert to text. Do this for both snippet blocks.

![](_page_24_Picture_266.jpeg)

Converting a snippet to text removes the link to the snippet file.

3. Click **to** save your work.

- 4. Each table is ready to add specific content to it. In the "Trees" table, type the following text, starting in the left cell and working to the right.
	- a. First row: Live oak, 60, low, sun or part shade
	- b. Second row: Cedar elm, 75, very low, sun or part shade
	- c. Third row: Desert willow, 20, very low, sun

![](_page_25_Picture_378.jpeg)

- 5. In the "Vines" table, type the following text, starting in the left cell and working to the right.
	- a. First row: Texas wisteria, 30, medium, sun or part shade
	- b. Second row: Carolina jessamine, 20, medium, sun or part shade
	- c. Third row: Star jasmine, 20, low, sun or part shade

![](_page_25_Picture_379.jpeg)

TIP If your column widths look different than the images above, press F5 to  $\varpi$ refresh the topic.

NOTE Table columns, rows, and styles can be adjusted however you like. For 冂 more information see the Flare online Help.

6. Click  $\blacksquare$  to save your work.

7. From the Window ribbon, select Close All Documents. It is good practice to close files that have been opened in the XML Editor when you are done working with them. Otherwise, if you leave many files open, it might take longer to load everything the next time you launch Flare.

![](_page_26_Picture_1.jpeg)

# <span id="page-27-0"></span>Example

EXAMPLE The style behavior of a snippet depends on *how* a snippet is *inserted*. If a snippet is inserted in a line where other content exists, it is inserted as a text snippet. If a snippet contains block tags (e.g., paragraphs) and is inserted at an empty paragraph, it is inserted as a block snippet, and no other content can be typed in the line it occupies.

Consider the Table-Boilerplate snippet created for this tutorial. The content in this snippet file exists as a table.

![](_page_27_Picture_3.jpeg)

Let's say we insert the Table-Boilerplate snippet into a test topic. If the snippet is inserted into a new paragraph, the snippet gets inserted as a block snippet.

![](_page_28_Picture_171.jpeg)

But if we insert the Table-Boilerplate snippet into an existing line of content, it gets inserted as a text snippet and we do not get our desired results.

![](_page_28_Picture_172.jpeg)

It is good practice to insert block-level snippets (consisting of one or more paragraphs) into an empty paragraph.

Now, consider the Austin-Rainfall snippet for this tutorial. Because the snippet was created by highlighting some content inline, it only includes a <body>tag.

![](_page_29_Picture_1.jpeg)

It does not have a block tag (e.g., paragraph tag). In this state, the snippet gets inserted as a text snippet regardless of how or where it is inserted.

But let's say we modify the snippet so a paragraph tag is added to the original text and another paragraph is added to it. (You don't have to have more than one paragraph or block element; we're just doing it here to illustrate clearly that we've got block tags within the main <body> tag, instead of just the <body> tag.)

![](_page_29_Picture_4.jpeg)

If we place the snippet into the test topic, inline at the end of an existing paragraph, it is inserted as a text snippet and assumes that paragraph style.

#### **Test**

Delete this text and replace it with your own content. [Austin-Rainfall:Austin receives 34 inches of rain per year. Austin receives 34 inches of rain per year.

But if the Austin-Rainfall snippet is inserted into the test topic in an empty paragraph, it gets inserted as a block snippet.

![](_page_30_Figure_4.jpeg)

Remember that a snippet only becomes a text or block snippet when it is inserted.

# <span id="page-31-1"></span><span id="page-31-0"></span>Variables

Variables are shorter strings of content that exemplify creating content once, maintaining it in one place, and then reusing the same content multiple times. Unlike snippets, variables are unformatted bits of information, leaving them to inherit the formatting of the paragraph where they are inserted.

#### This chapter discusses the following:

![](_page_31_Picture_209.jpeg)

## <span id="page-32-0"></span>**I How to Create a Single Definition** Variable

- 1. From the Project Organizer, double-click the Variables folder.
- 2. Double-click the General variable set. The Variable Set Editor opens.
- 3. In local toolbar click Add variable  $\boxed{2}$ . A new variable row is added.

![](_page_32_Picture_416.jpeg)

- 4. Click in the New Variable field and give it a name. Type VersionNumber.
- 5. Click in the blank field to the right of the new variable, and press F2. Give it a definition by typing Version 001.

![](_page_32_Figure_7.jpeg)

6. Click  $\blacksquare$  to save your work.

Notice the other variables listed in the Variable Set Editor. Variables are especially useful for information that is likely to change frequently such as a date or a version number. For more information see the Flare online Help.

 $\nabla$  NOTE When creating variables in a project, you might find you use some more often than others. You can pin those frequently used variables to easily find them. This can be done via the Variables dialog or from a topic's local toolbar by selecting Insert variable  $\boxed{\triangleq}$ . For more information see the Flare online Help.

### <span id="page-33-0"></span>**I How to Insert a Single Definition** Variable

In this tutorial, let's add our new variable to display along with other variables that already exist in the Austin project's template page for online output.

- 1. From the Content Explorer, expand Resources > TemplatePages, and double-click Home-Page.flmsp. The file opens in the XML Editor.
- 2. Place the cursor after the "CityStateZip" variable.
- 3. From the Project Organizer, select the VersionNumber variable, and drag it to the cursor location in the XML Editor.

![](_page_33_Figure_5.jpeg)

4. With the cursor after the "CityStateZip" variable, press **ENTER** to create a new paragraph footer.

![](_page_33_Picture_367.jpeg)

- 5. Click  $\blacksquare$  to save your work.
- NOTE If you do not see markers in the form of brackets around variables, from the topic's  $\Box$ local toolbar click Show tags  $\mathbf{s}$   $\cdot$ , and then Markers. For more information see the Flare online Help.

 $\nabla$  NOTE There are many ways to insert variables. For more information see the Flare online Help.

### <span id="page-34-0"></span>**I How to Create Multiple Definition** Variables

Let's add an alternate phone number to the Austin project.

- 1. Open the General variable set in the Variable Set Editor.
- 2. Select the PhoneNumber row.

![](_page_34_Picture_225.jpeg)

- 3. From the local toolbar click Add variable definition **14.** A new row is added for a new definition.
- 4. Click in the empty cell that is added, and give it a definition. Type 858 555 5555 and press ENTER. This "grayed out" second entry is an alternate definition for the phone number variable.

![](_page_34_Picture_226.jpeg)

5. Click **to** save your work.

## <span id="page-35-0"></span>**How to Change Multiple Definition** Variables

When using multiple definition variables, by default the primary definition listed is applied to the project. But let's override that and set the variable to the alternate phone number using the Target Editor.

- 1. From the Project Organizer, expand the Targets folder to see the available targets.
- 2. Double-click the All-About-Austin-HTML5 (Primary) target. The Target Editor opens.
- 3. Click the Variables tab. Notice the "PhoneNumber" variable includes a down arrow for its definition.
- 4. Click the down arrow and select the recently added phone number. (At this point, you could change any of the other the definition variable fields by simply clicking in the Definition cells and typing new content to override what was originally defined, but let's not do that for this demonstration.)

![](_page_35_Picture_6.jpeg)

5. Click  $\blacksquare$  to save your work.

NOTE Variables created and defined in the Variable Set Editor are at the project level. As ⊓ we just did, project-defined variables can be overridden at the target level in the Target Editor. As an aside for a more advanced user, snippet variables are defined at a topic level within snippets and override both project- and target-level variables. For more information see the Flare online Help.

# <span id="page-36-0"></span>**I How to Preview Output**

We've set some new variables, but are not quite ready to build output. Let's view a preview of the topic that includes the variables to see what it looks like (you can do this for any content file).

- 1. Open Home-Page.flmsp in the XML Editor.
- 2. From the local toolbar click the Preview as primary target  $\boxed{\square}$  or drop-down, and select Preview as All-About-Austin-HTML5. Flare opens a Preview window with the current work displayed.

![](_page_36_Picture_4.jpeg)

- 3. Close the Preview window.
- 4. From the Window ribbon, select Close All Documents.

# <span id="page-37-1"></span><span id="page-37-0"></span>**Conditions**

A condition is a single-sourcing feature that gets applied to content for producing different output. Conditions are great for filtering content for certain audiences or output formats. For more information see the Flare online Help.

#### This chapter discusses the following:

![](_page_37_Picture_213.jpeg)

# <span id="page-38-0"></span>**I How to Create a Condition Tag Set**

The first thing to do is create a condition tag set and add conditions to it. Even though the Austin project already includes a default condition set, we are going to create a new one. For more information see the Flare online Help.

- 1. From the Project Organizer, right-click the Conditional Text folder, and select Add Condition Tag Set.
- 2. In the File Name field of the dialog, enter  $Single-Sourcing-Conditions$ , and then click Add. The Condition Tag Set Editor opens.
- 3. In the local toolbar, click New item  $\Box$  A new row is added and selected.
- 4. Press F2, select the text, type Austin-Online, and then press ENTER.
- 5. Remove the other conditions that were automatically added when you created the new condition tag set.
- 6. Repeat steps 3 and 4 to create another condition called Austin-PDF.

![](_page_38_Picture_505.jpeg)

- 7. Click  $\blacksquare$  to save your work.
- 8. From the Project Organizer, expand the Conditional Text folder.
- 9. Remove the default conditions. Right-click Default, and select Delete.
- 10. In the Delete dialog, click OK.
- 11. In the Link Update dialog, select Remove Links.

 $\nabla$  NOTE Conditions are indicated by color, which makes them easy to see and identify at a glance. You can change the background color in the Condition Tag Set Editor at any time.

# <span id="page-39-0"></span>**I How to Apply a Condition to Content**

- 1. From the Content Explorer, double-click Austin-City-Limits.htm. The topic opens in the XML Editor.
- 2. To set conditions to several blocks of content, we need to select the content. Select from the "Format" heading to the end of the topic.
- 3. From the Home ribbon, select Conditions. The Condition Tags dialog opens.
- 4. Select Austin-Online. Click OK.

![](_page_39_Picture_5.jpeg)

5. Click  $\blacksquare$  to save your work.

NOTE There are many ways to apply a condition. Keep in mind that topics, project files,  $\Box$ and content of all types (paragraphs, links, images, glossary terms, etc.) can be marked with a condition. For more information see the Flare online Help.

# <span id="page-40-0"></span>**How to Apply a Condition to a Folder**

- 1. In the Content Explorer, expand Print-Only-Topics. The Title-Page.htm topic is applicable to PDF output only, so let's add a condition to the folder. By applying a condition to a folder, that condition is automatically applied to all files under it. If more topics get added to this folder in the future, the condition on the folder will be used for each topic file.
	- NOTE Take care as to where you apply conditions in the Content Explorer to avoid  $\Box$ conflicts. Otherwise, files might be included when you intended them to be excluded. For example, you might have applied a condition to individual topics, and you've told the target to *exclude* that condition. But you've also applied a condition to the folder, and you've told the target to *include* that condition. As a result, the topics will be *included* in the output. The opposite will also result in included files (i.e., if you tell Flare to exclude the condition set on the folder and include the conditions set on the topics, the topics will be included).
- 2. Right-click the Print-Only-Topics folder, and select Properties.
- 3. In the Properties dialog, select the Conditional Text tab, and select Austin-PDF. Click OK. The folder now has a red square next to it, representing the Austin-PDF condition.

![](_page_40_Figure_5.jpeg)

 $\nabla$  NOTE If you do not see the condition squares, from the Content Explorer's local toolbar click Hide/Show indicators for condition tags

## <span id="page-41-0"></span>**I How to Associate a Condition With a** Target

Once conditions are applied, they need to be associated with a target, by including or excluding them as necessary. In other words, you have to tell Flare what to do with the condition tags.

- 1. From the Project Organizer, expand the Targets folder.
- 2. Double-click the All-About-Austin-HTML5 (Primary) target. The Target Editor opens to the right.
- 3. Click the **Conditional Text** tab. The Single-Sourcing-Conditions tag set displays.
- 4. Since this is the HTML5 target, select the Austin-PDF row. From the Action section, select Exclude.
- 5. Click the Austin-Online row, and from the Action section, select Include.

![](_page_41_Picture_7.jpeg)

 $\Box$ NOTE If there were multiple tag sets in the project, (show all tags) would display tags for all the condition tag sets.

- 6. Under the Project Organizer Targets folder, double-click the All-About-Austin-PDF target. The Target Editor opens to the right.
- 7. Click the Conditional Text tab.
- 8. Since this is the PDF target, select the Austin-Online row. From the Action section, select Exclude.

9. Click the Austin-PDF row, and from the Action section, select Include.

![](_page_42_Picture_76.jpeg)

- 10. Click **to** to save all files.
- 11. From the Window ribbon, select Close All Documents.

### <span id="page-43-0"></span>**I How to Create a Table of Contents** With Conditions

We need to add the two topics we created at the beginning of the tutorial to a table of contents (TOC). In a project you can have many TOC files—perhaps one for each target, or you can have a single TOC for multiple targets. In the spirit of single-sourcing content, let's use one TOC and apply conditions to it. For more information see the Flare online Help.

- $\nabla$  NOTE The number of TOCs you use depends on the complexity of the TOC. The TOC in this tutorial is simple. There are just a handful of files altogether, and there are just a couple of differences between the online and print output. In this case, one TOC is easy to manage. On the other hand, imagine one TOC containing hundreds of topics for 25 different outputs. If all the outputs had only a third of the files in common and the rest were marked with conditions, then the TOC might be more time consuming to manage. For that case, it would be better to create multiple TOCs.
- 1. From the Project Organizer, expand the TOCs folder. The Austin project includes separate TOCs for the online and print outputs, but we're going to use only one.
- 2. Right-click on the Print-TOC file, and from the context menu select Rename. We are renaming the Print-TOC file to use as a base for a new TOC because it already includes the necessary settings for PDF output (as well as online output).
- 3. Give the TOC a new name. Type Austin-TOC, and press ENTER.
- 4. In the Link Update dialog, click Update Links.
- 5. Right-click on the Online-TOC (Primary) file, and from the context menu select Delete.
- 6. From the Delete dialog, click OK.
- 7. In the Link Update dialog, click Remove Links.
- 8. Double-click the Austin-TOC file to open it for editing.
- 9. From the Content Explorer, drag the new topics and drop them logically into the TOC Editor.
	- a. Select Austin-Plants.htm, and drop it in the TOC as a new section after Famous Austin Folks.
	- b. Select Garden-Tools.htm, and drop it under Plants in Austin so that it is indented under it (i.e., it is a "child" of "Plants in Austin").

 $\nabla$  NOTE In order to align TOC items correctly you might have to use the TOC arrow keys in the toolbar to move items up, down, to the right, or to the left in the TOC structure. For more information see the Flare online Help.

- 10. Click **to** to save your work.
- 11. Let's say we want the Garden Tools topic to show in the PDF output only. From the TOC Editor, right-click Garden Tools, and select Properties.

NOTE If the condition is set in the TOC and not on the file in the Content Explorer, ⊓ searching for that content online is still possible.

12. In the Properties dialog, select the Conditional Text tab, and then select Austin-PDF. Click OK. The TOC should look like this when you are done:

![](_page_44_Picture_5.jpeg)

You might be wondering why the topic Title-Page.htm from the Print-Only-Topics folder does not show its associated condition tag in the TOC. Since the Austin-PDF condition has already been set in the Content Explorer, and that condition is designed to include the file in the PDF output only, it is not necessary to mark it again in the TOC Editor. Flare will exclude the file from online output, and it will also automatically exclude the reference to it from the TOC in online output.

13. Click **to** save your work.

# <span id="page-45-0"></span>What's Noteworthy?

 $\nabla$  NOTE It is recommended to step through the Snippet Conditions Tutorial. It shows you how to create condition tags sets, and how to use snippet conditions for single-sourcing. Snippet conditions allow you to add conditions to snippets and then include or exclude the content at the topic level. This feature provides more flexibility to customize the use and look of content. For more information see the Flare online Help.

# <span id="page-46-1"></span><span id="page-46-0"></span>Building Single-Sourced Output

In this tutorial we have briefly stepped through the most common features that support singlesourcing. When grasped to their fullest, these concepts are extremely powerful in creating efficient, versatile, and custom projects for managing content.

#### This chapter discusses the following:

![](_page_46_Picture_175.jpeg)

# <span id="page-47-0"></span>**I How to Generate HTML5 Output**

- 1. From the Project ribbon, select the Build Primary drop-down, and then select Build All-About-Austin-HTML5.
- 2. The Builds window pane opens at the bottom of the Flare interface, and the target begins to generate.

When the build finishes successfully, the Build Progress cell turns dark green.

3. Double-click the row to open the HTML5 output and review everything you've done.

## <span id="page-47-1"></span>Review Austin Project in HTML5 **Output**

The following is a list of things you might want to look at in the HTML5 output.

■ Plants in Austin Page Notice the snippets (the table boilerplate) that got converted to text.

![](_page_47_Picture_247.jpeg)

ntroduction Page Notice the added (and edited) inline snippet under the Climate heading.

#### Climate

Austin's climate combines characteristics of the dry deserts in the American Southwest and the lush, green, more humid areas of the American Southeast. Austin receives 34 inches of rain per year.

Home Page View by clicking on the Austin logo in the upper-left corner. Notice the footer contains the variables you set in the project template page.

![](_page_48_Picture_141.jpeg)

■ Austin City Limits Page Notice the Format and Venue content is included.

![](_page_48_Picture_142.jpeg)

side Navigation Panel Notice the Garden Tools topic is excluded.

![](_page_49_Picture_1.jpeg)

■ Search In the Search field, type Garden Tools and press ENTER. Notice that search results display for that topic, even though you marked the Garden Tools topic to be included in the TOC for the PDF output only.

![](_page_49_Picture_128.jpeg)

## <span id="page-50-0"></span>**I How to Generate PDF Output**

- 1. From the Project ribbon, select the Build Primary drop-down, and then select Build All-About-Austin-PDF.
- 2. The Builds window pane opens at the bottom of the Flare interface, and the target begins to generate.

When the build finishes successfully, the Build Progress cell turns dark green.

3. Double-click the row to open the PDF output and review everything you've done.

## <span id="page-50-1"></span>Review Austin Project in PDF Output

The following is a list of things you might want to look at in the PDF output.

Title Page Notice the title page, designated as a print-only topic, is included.

![](_page_50_Picture_8.jpeg)

Table of Contents Notice the Garden Tools topic is included.

![](_page_51_Picture_116.jpeg)

**number 11** Introduction View the Climate heading and notice the added (and edited) inline snippet.

#### Climate

Austin's climate combines characteristics of the dry deserts in the American Southwest and the lush, green, more humid areas of the American Southeast. Austin receives 34 inches of rain per year.

■ Austin City Limits Notice the Format and Venue content is excluded.

#### **Austin City Limits**

Created in 1974, Austin City Limits is a widely popular, award-winning music television show airing on public broadcast stations around the county.

• Plants in Austin Notice the snippets (the table boilerplate) that got converted to text, and also the content for Garden Tools.

![](_page_52_Picture_218.jpeg)

## <span id="page-52-0"></span>What's Noteworthy?

TIP As you learn more about single-sourcing, the benefits and power they bring to a ⊘ project, you soon find out that they can be addictive! Remember to keep your authoring simple and to use these features smartly. Otherwise they might become more complex than intended. For example, if you find yourself using an absurd number of snippets, variables, or conditions to make your topic do something, consider restructuring the topic instead.

#### <span id="page-53-1"></span><span id="page-53-0"></span>APPENDIX

# PDFs

The following PDFs are available for download from the online Help.

## <span id="page-53-2"></span>Tutorials

*Getting Started Tutorial Autonumbers Tutorial Back-to-Top Button Tutorial Context-Sensitive Help Tutorial Custom Toolbar Tutorial eLearning Tutorial—Basic eLearning Tutorial—Advanced Image Tooltips Tutorial Lists Tutorial Meta Tags Tutorial*

*Micro Content Tutorial—Basic Micro Content Tutorial—Advanced Responsive Output Tutorial Single-Sourcing Tutorial Snippet Conditions Tutorial Styles Tutorials Tables Tutorial Word Import Tutorial*

# <span id="page-54-0"></span>Cheat Sheets

*Context-Sensitive Help Cheat Sheet Folders and Files Cheat Sheet Learning & Development Cheat Sheet Lists Cheat Sheet Micro Content Cheat Sheet Print-Based Output Cheat Sheet Search Cheat Sheet Shortcuts Cheat Sheet Structure Bars Cheat Sheet Styles Cheat Sheet*

## <span id="page-55-0"></span>User Guides

![](_page_55_Picture_351.jpeg)